Changing South College Faculty / Staff E-mail Password

- 1. Log in to South College webmail, by going to www.southcollegetn.edu and clicking "Staff and Faculty Webmail"
- 2. Type in your full e-mail email address and your e-mail password.

## sign in

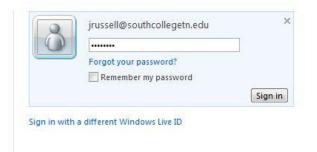

3. Click Options, then show all options.

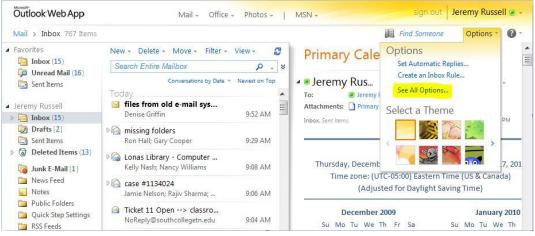

4. Click "Change your password"

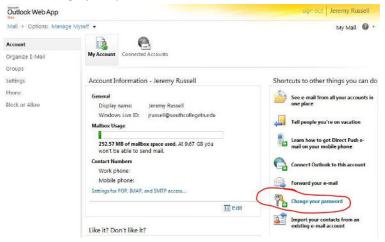

5. Click "Change" located across from "Password"

## Account overview Account information Windows Live ID: jrussell@southcollegetn.e... Change Unique ID: 000340019F69E17C Name: Not specified Add Registered since: May 27, 2011 Country/region: United States Change Birth date: 1983 Password: \*\*\*\*\*\*\* Change

6. Fill out the following fields to change your password.

| 🖉 Windows Live 🐂 I      | Hotmail (0)      | Messenger (0)        | Office        | Photos     | MSN |
|-------------------------|------------------|----------------------|---------------|------------|-----|
| Change your pa          | ssword           |                      |               |            |     |
| Account  Password       |                  |                      |               |            |     |
| A strong password helps | prevent unau     | thorized access to   | your emai     | l account. |     |
| Windows L               | ive ID: jrussell | @southcollegetn.ee   | du            |            |     |
| Old pass                | word:            |                      |               |            |     |
|                         | Forgot           | your password?       |               | 1          |     |
| Type new pass           | word:            |                      |               | 27         |     |
|                         | Six-cha          | iracters minimum; ca | se sensitive  |            |     |
| Password stre           | ngth:            |                      |               |            |     |
| Retype new pass         | word:            |                      |               |            |     |
|                         | м                | lake my password exp | oire every 72 | days       |     |
|                         | Save             | Cancel               |               |            |     |

7. Click "Save". Once done, your e-mail password change is complete.